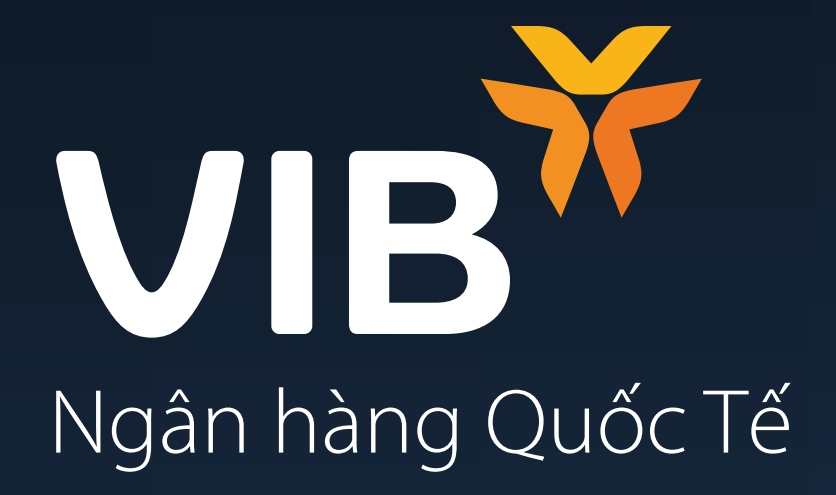

## **Hướng dẫn đăng ký Gói tài khoản Diamond** trên ứng dụng MyVIB 2.0

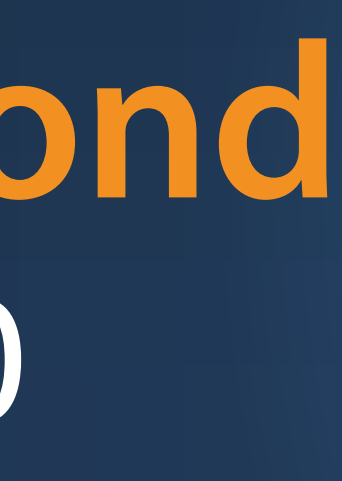

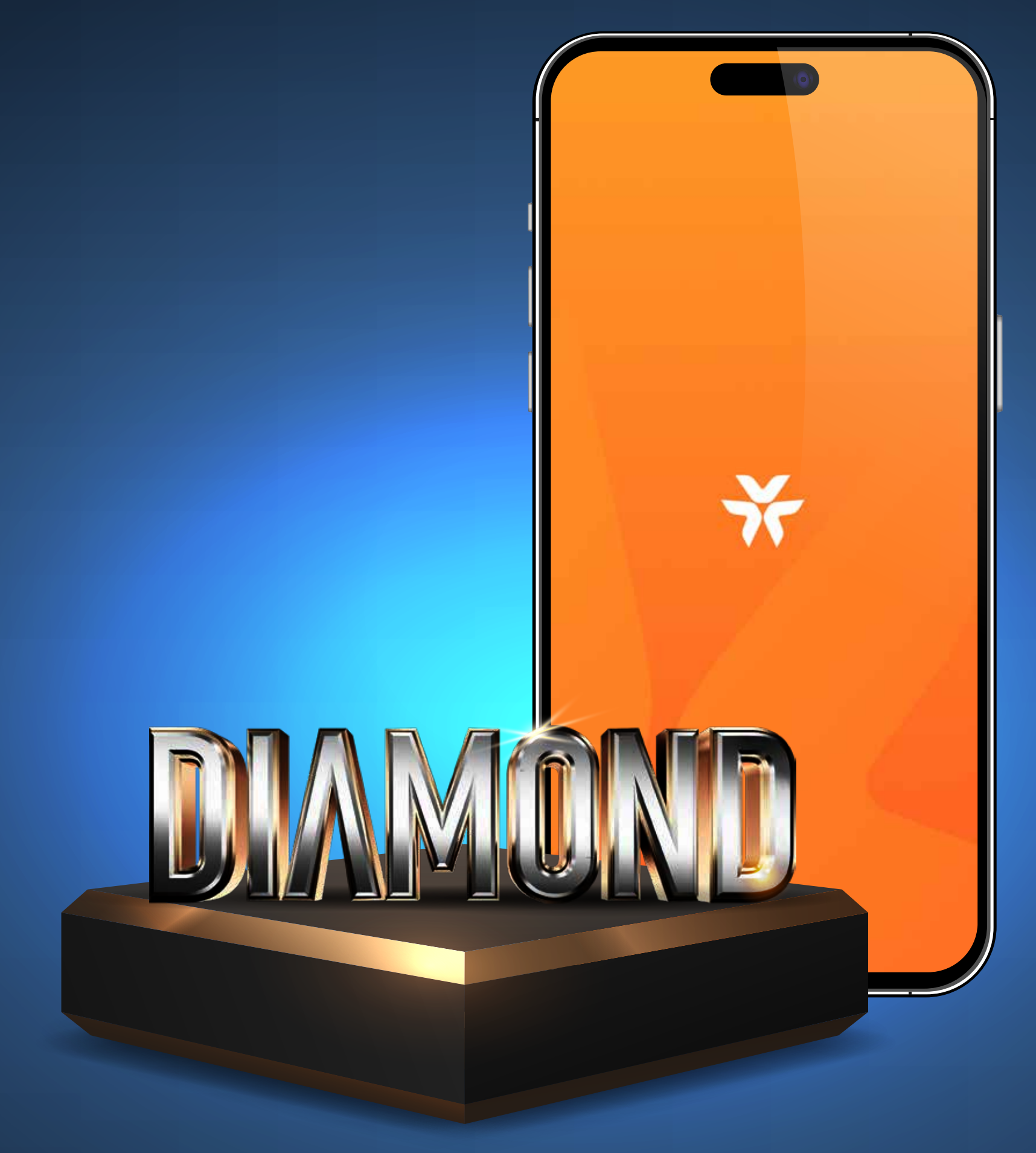

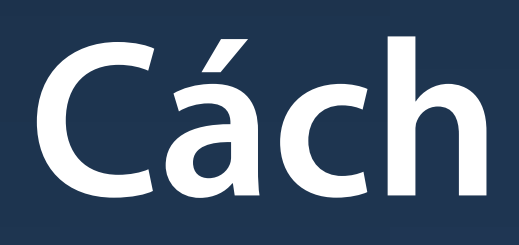

Cách đăng ký Gói

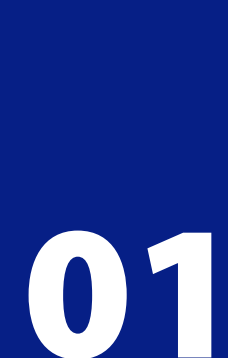

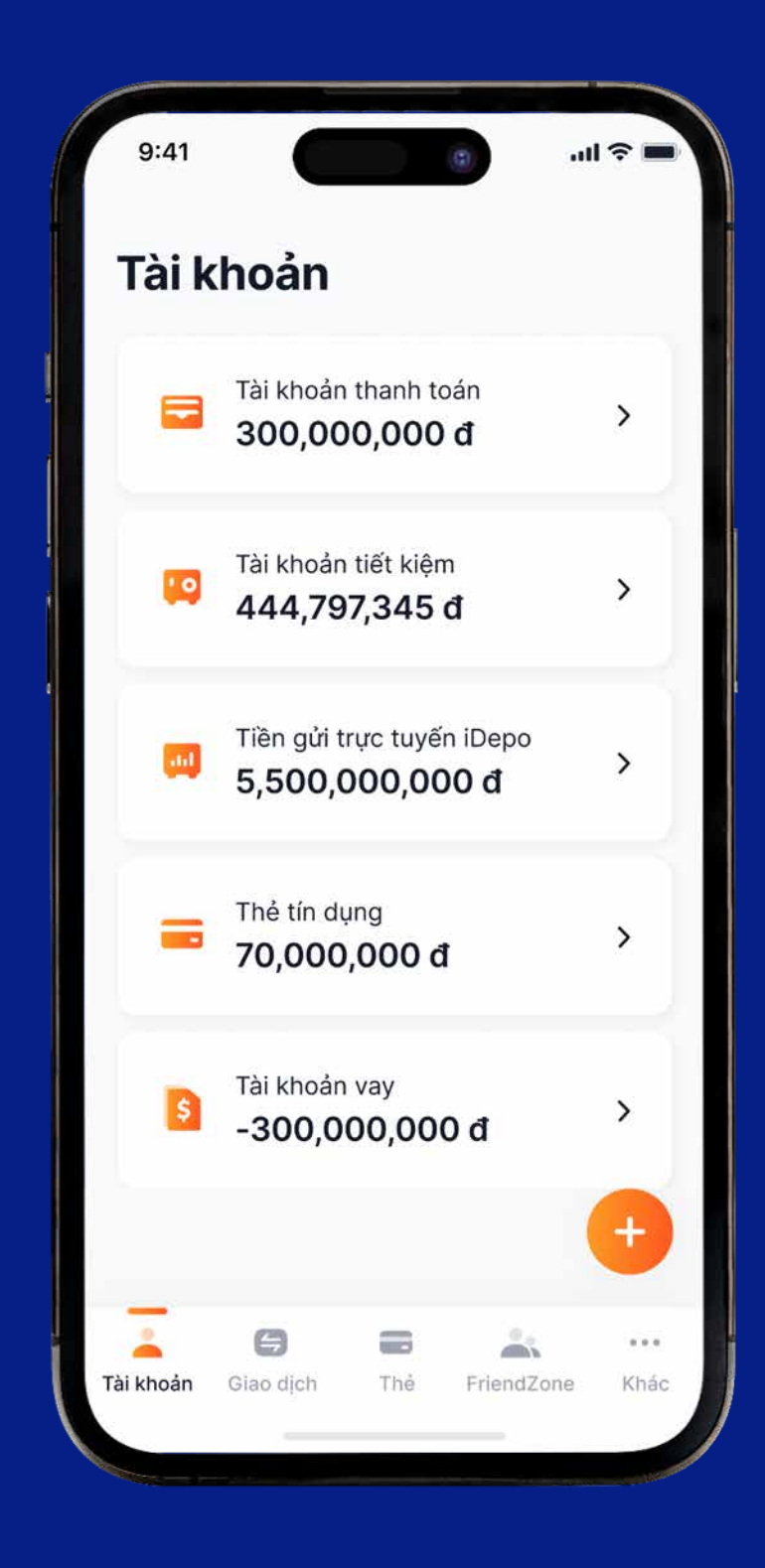

1. Bấm chọn dấu cộng (+) ở góc phải màn hình

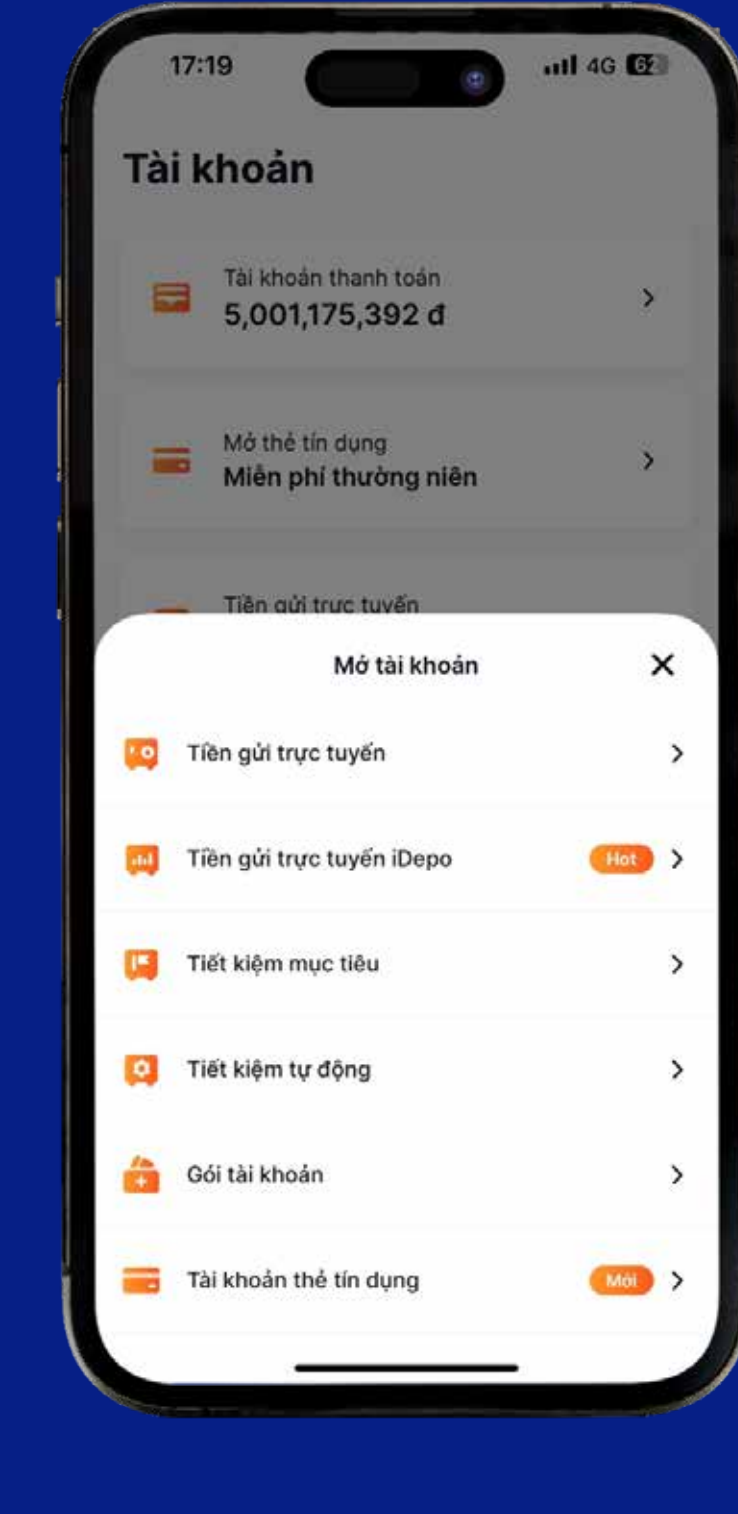

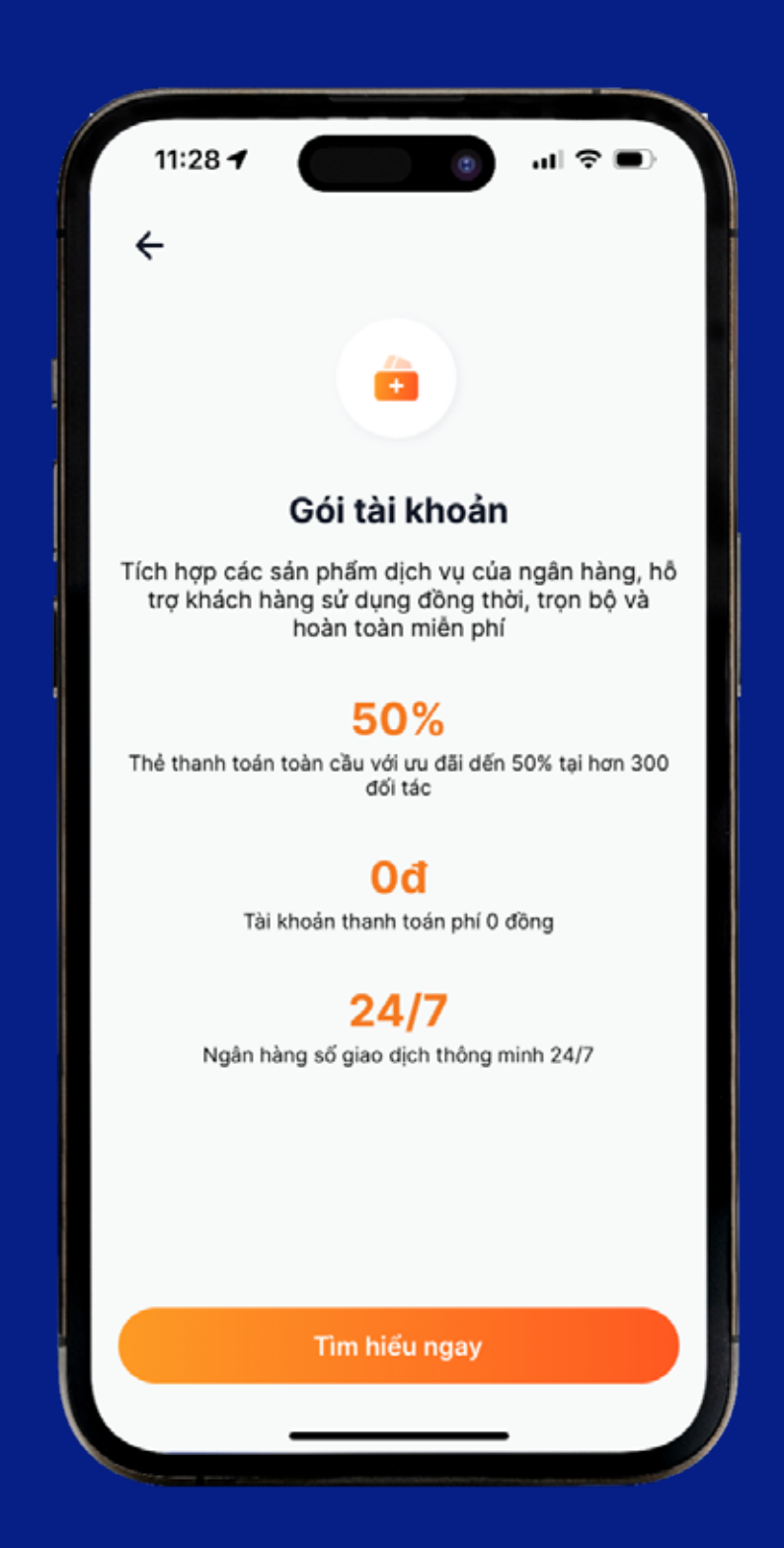

2. Chọn "**Gói tài khoản**" 3. Nếu KH chưa có Gói tài khoản nào thì chọn "Tìm hiểu ngay" \*KH đang sở hữu ≥ 01 Gói tài khoản sẽ không thấy được màn hình này

6. Chọn Tài khoản thu phí và Nhập Mã giới thiệu.

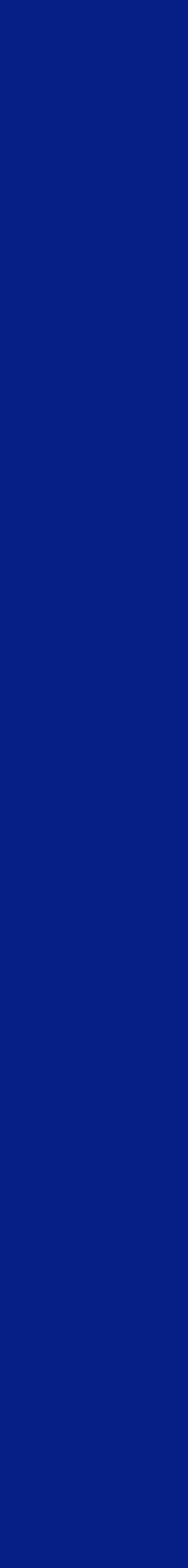

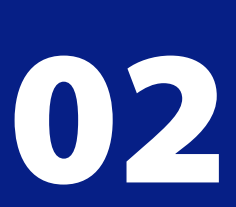

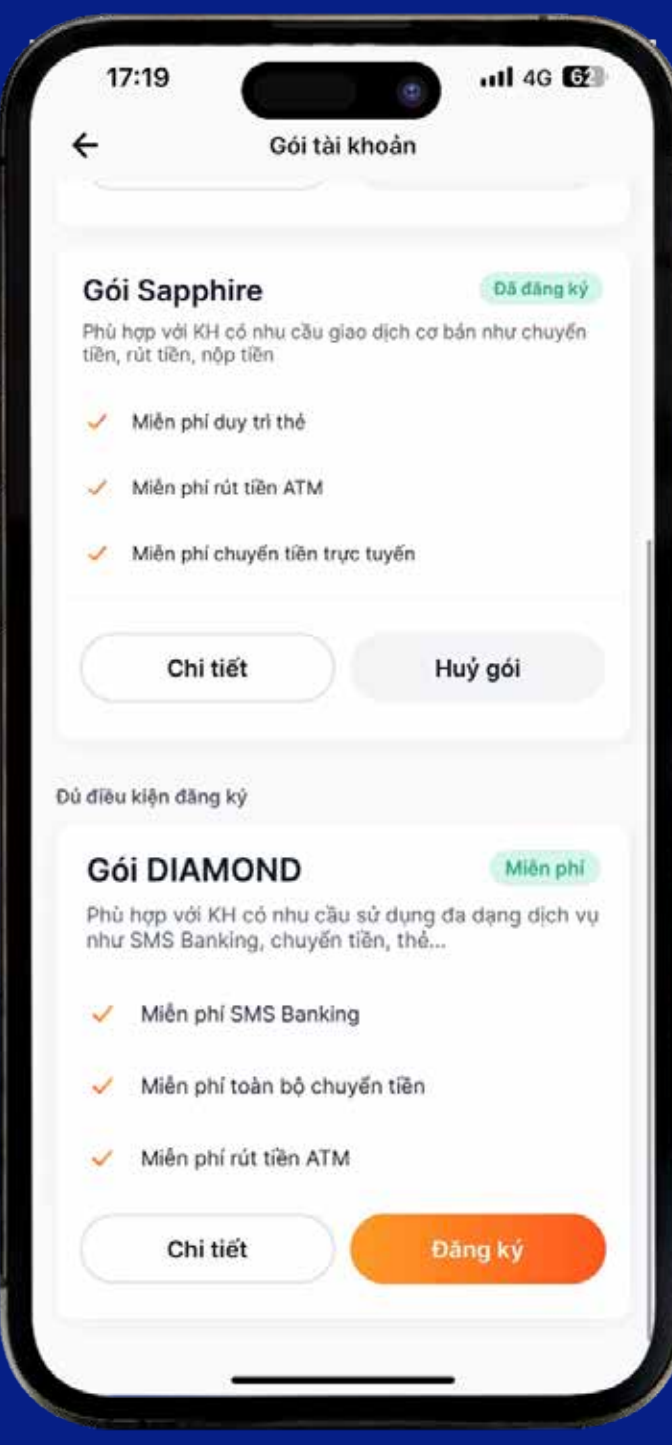

4. Màn hình hiển thị tất cả Gói tài khoản và hiển thị KH có đủ điều kiện đăng ký hay không. Chọn "**Đăng ký**"

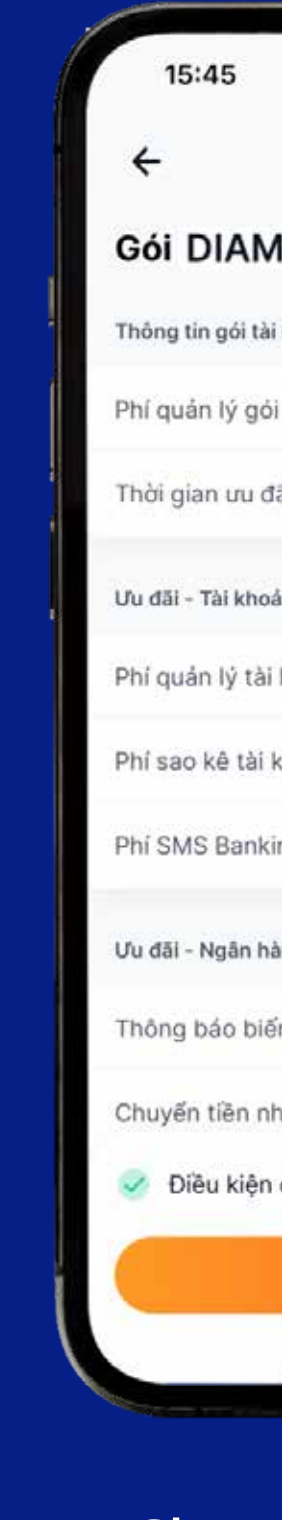

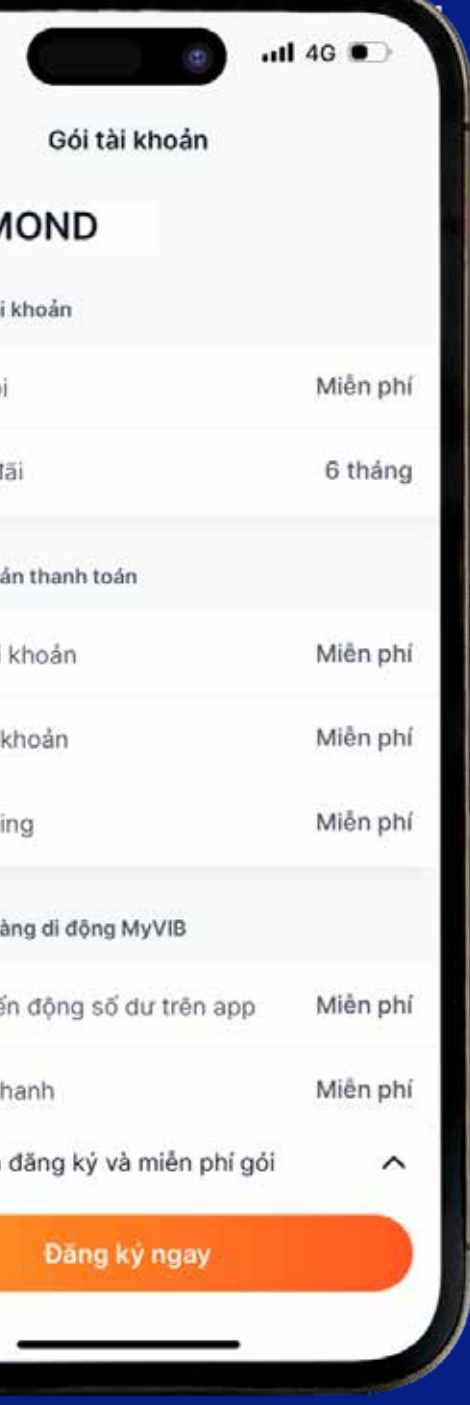

## 5. Chọn "**Đăng ký ngay**"

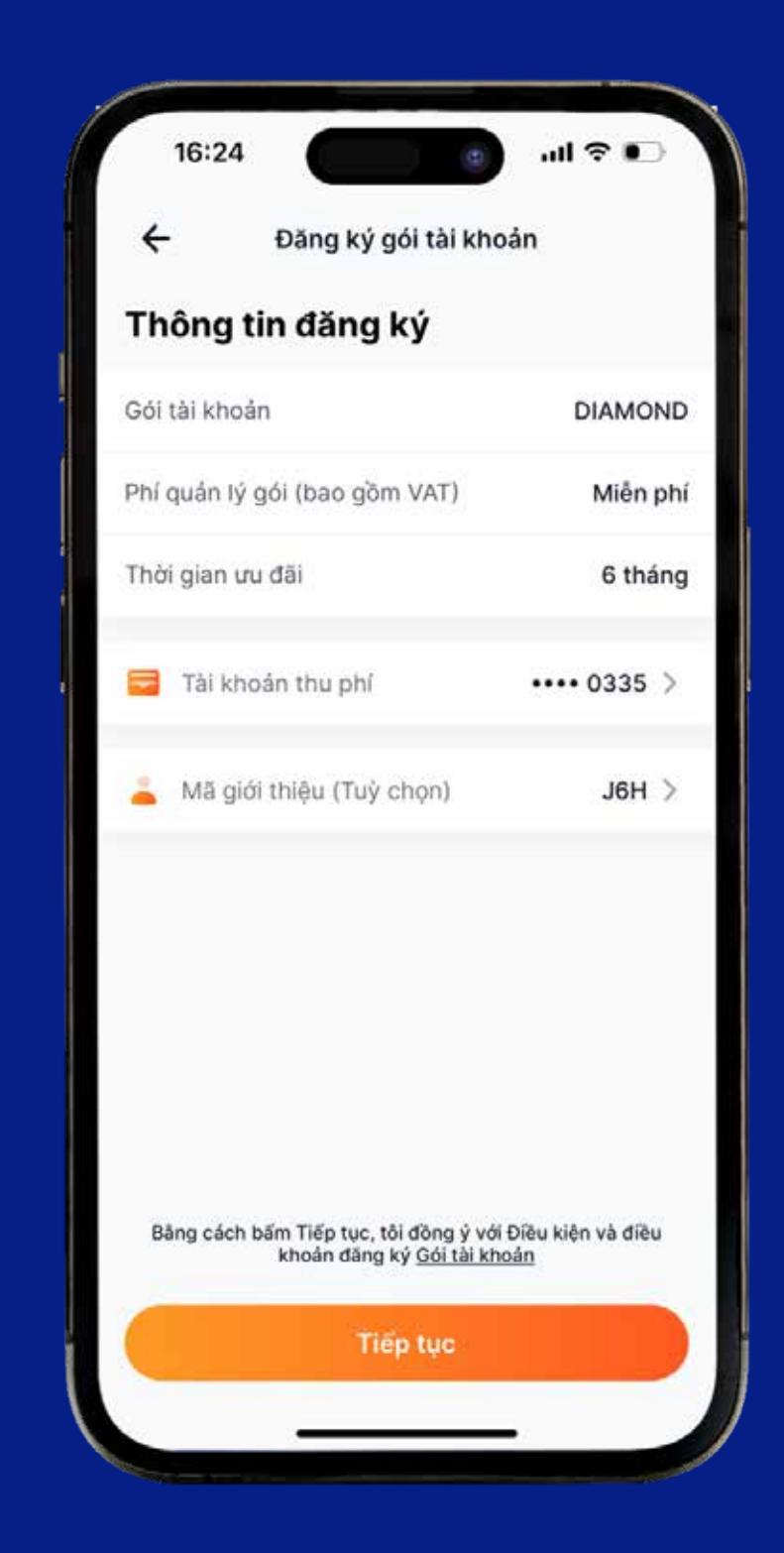

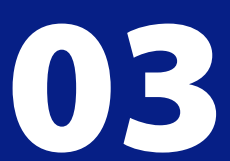

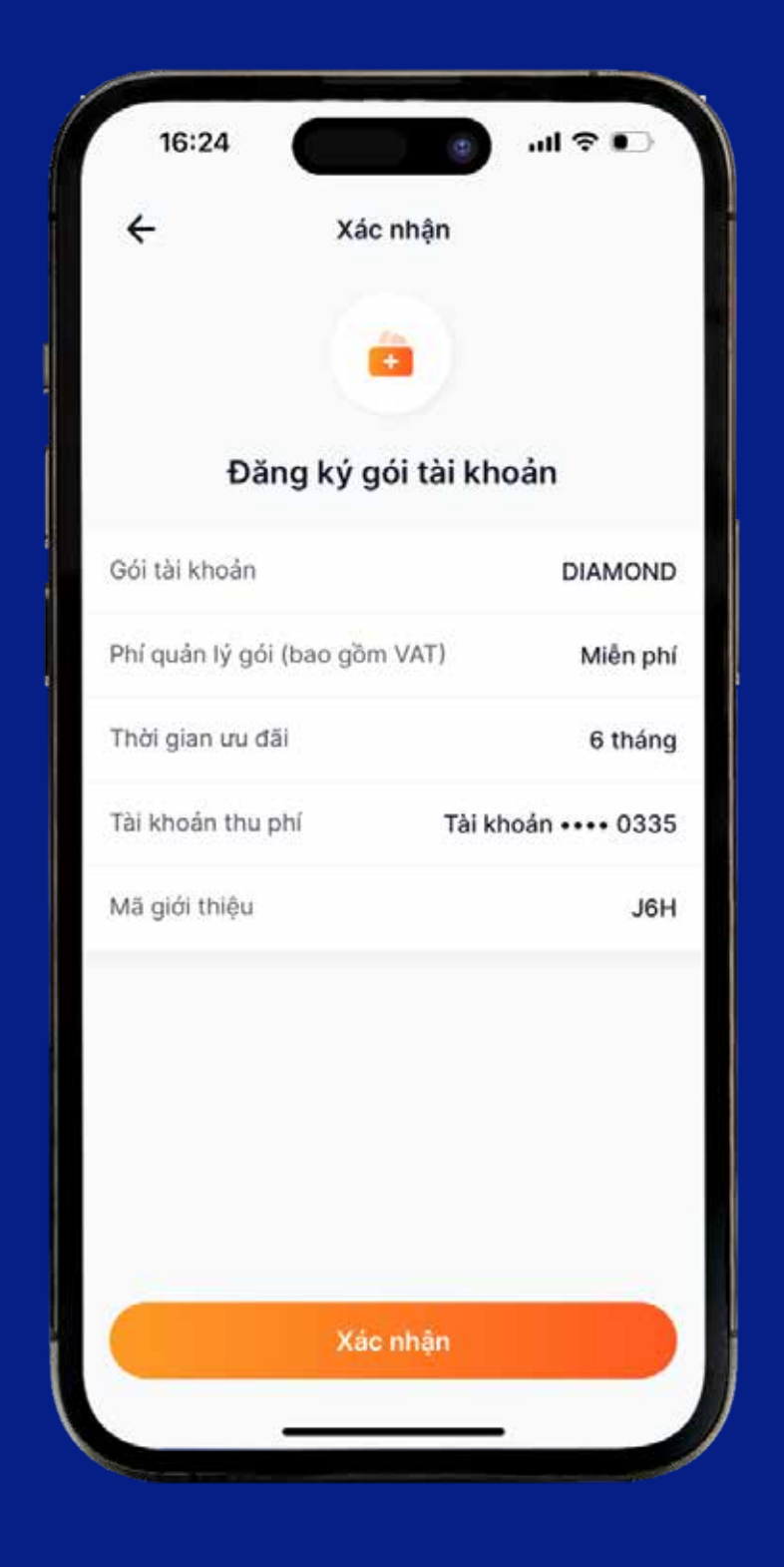

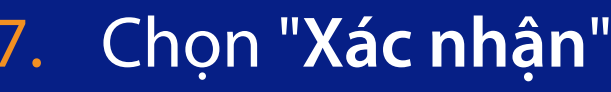

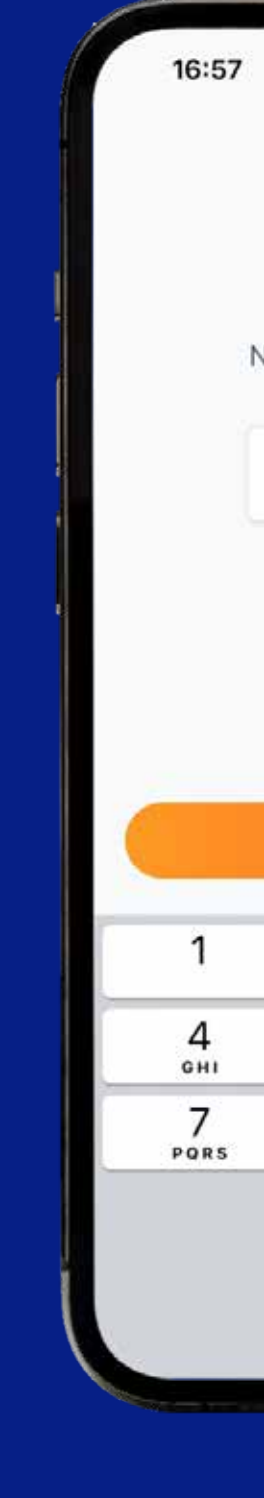

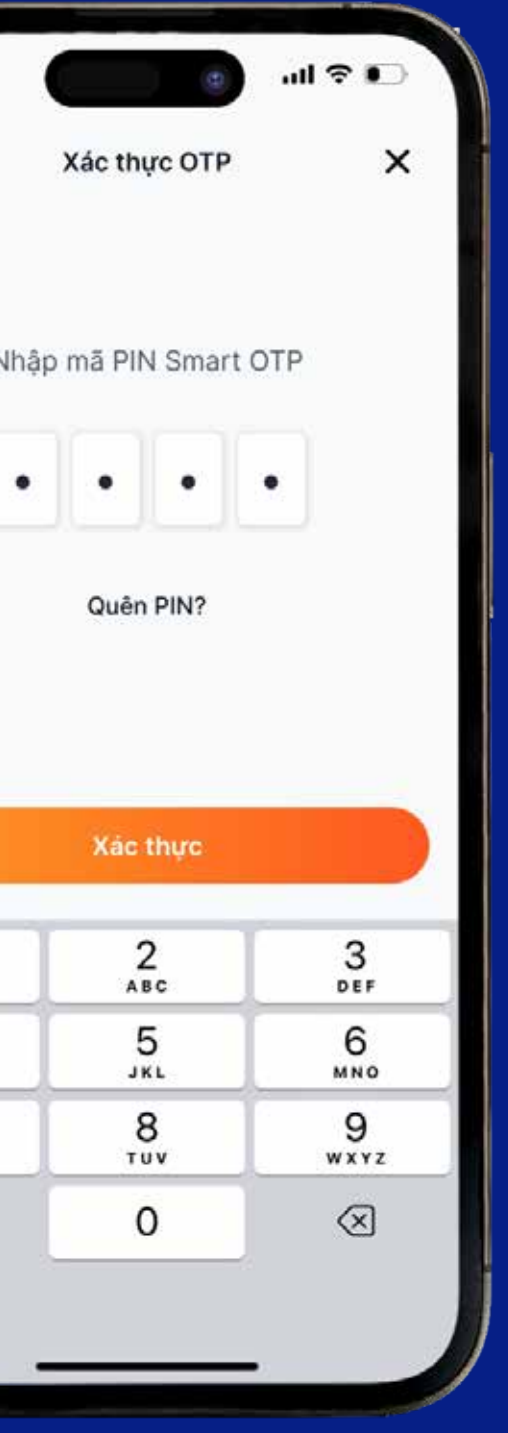

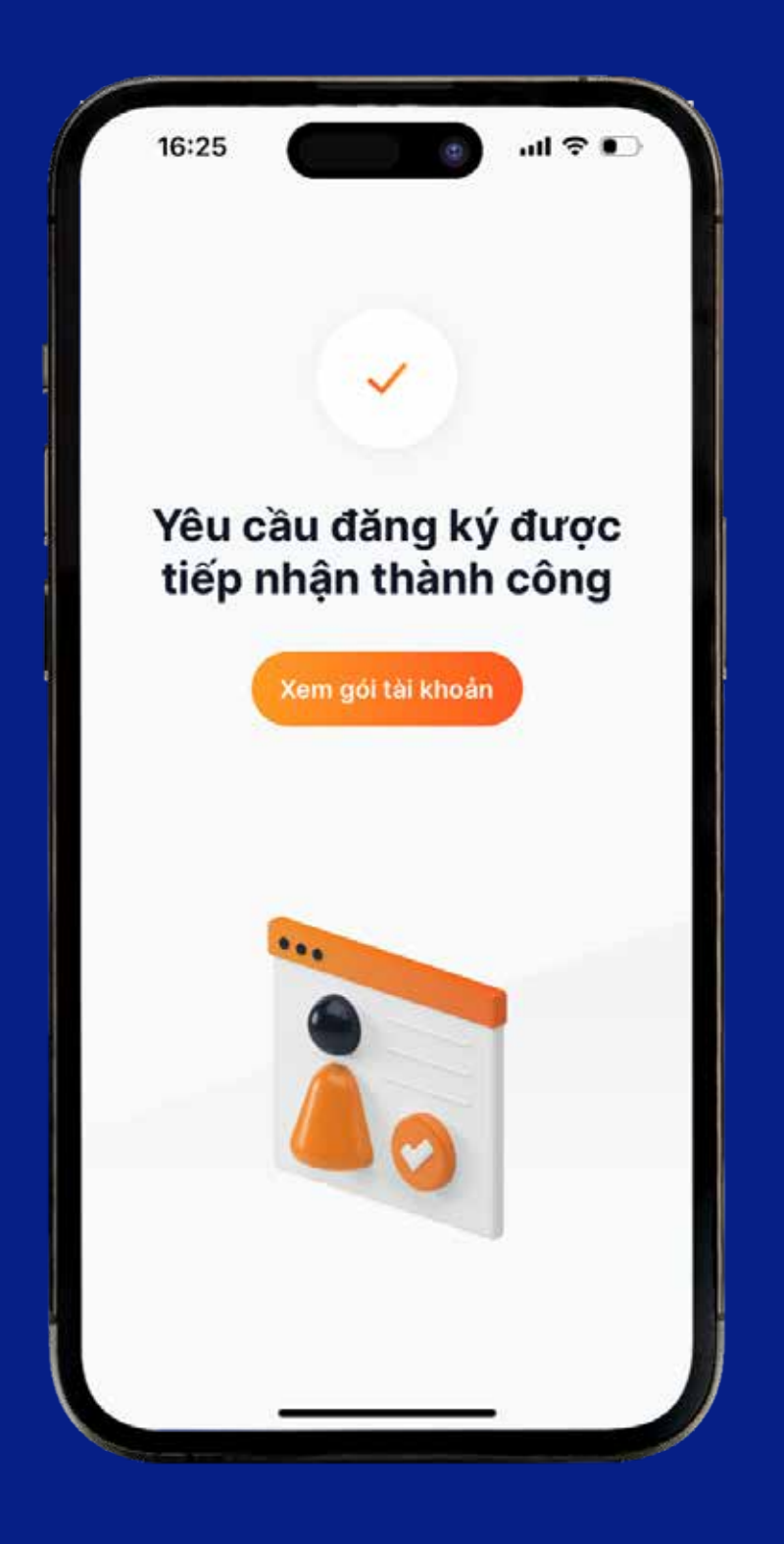

7. Chọn "**Xác nhận**" 8. Nhập mã **PIN Smart OTP** 9. Hệ thống thông báo yêu cầu đã được tiếp nhận. Chọn "**Xem gói tài khoản**" để xem lại

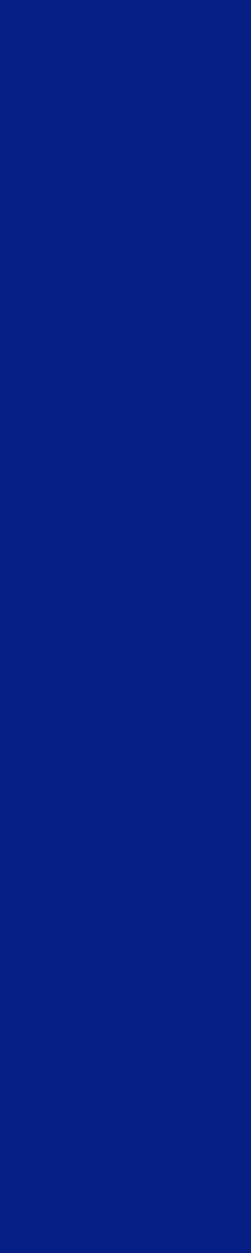

04

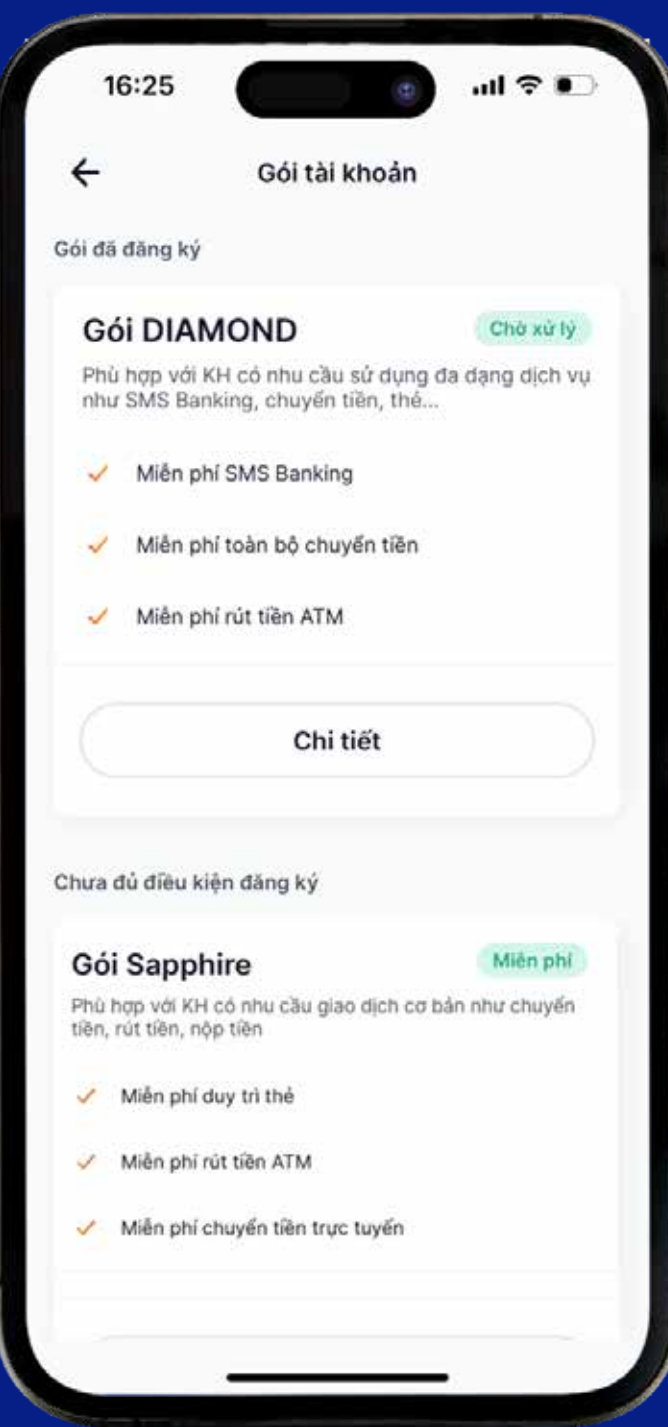

10. Kiểm tra trạng thái Gói đã đăng ký. Xem button màu xanh, nếu hệ thống chưa đăng ký thành công sẽ là "**Chờ xử lý**" hoặc đăng ký thành công sẽ cập nhật là "**Đã đăng ký**"

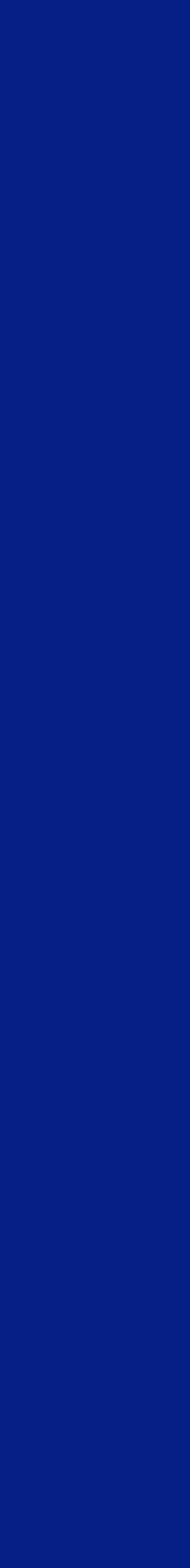

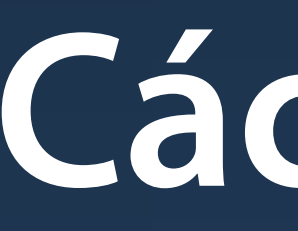

Cách huỷ Gói

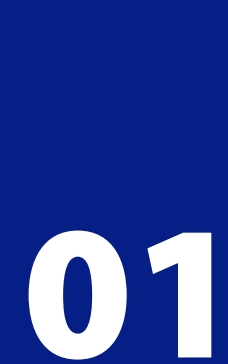

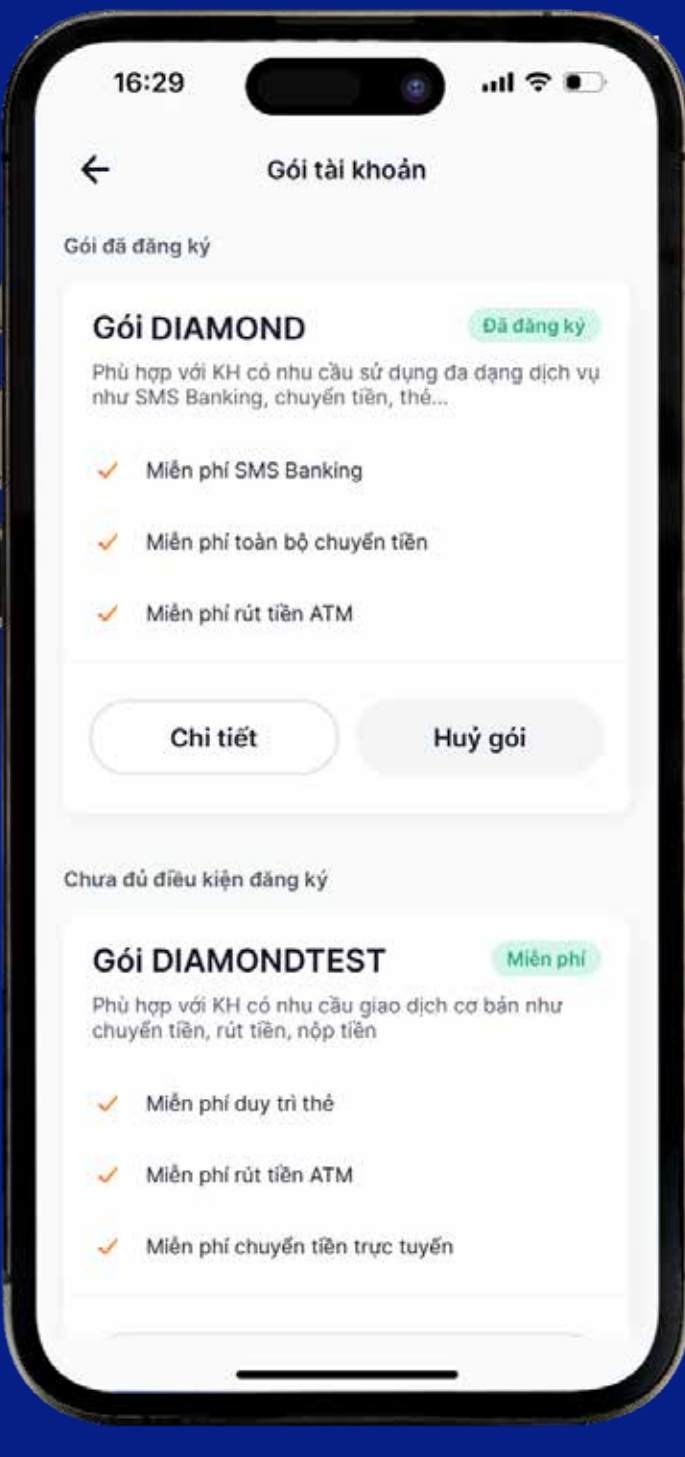

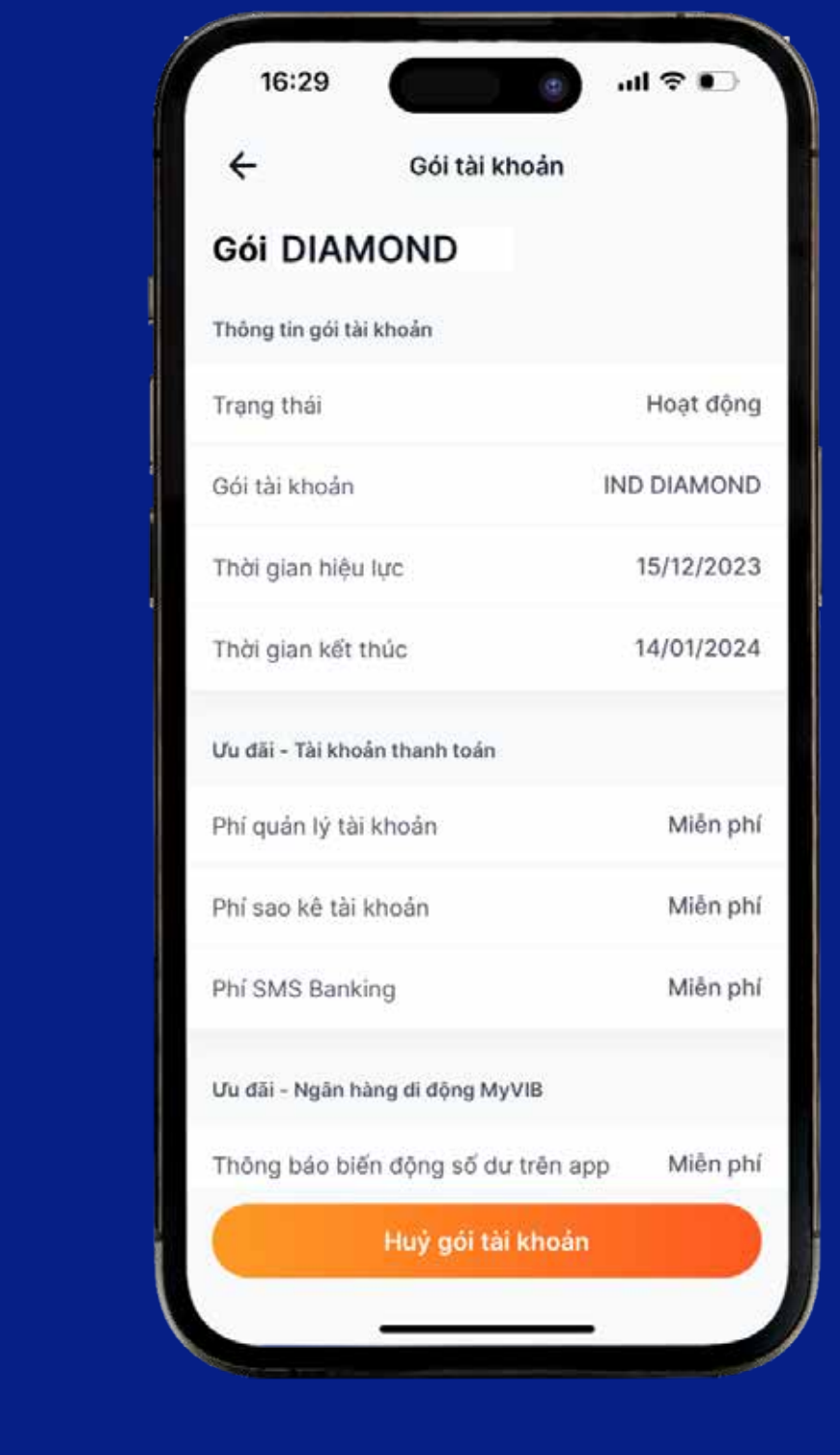

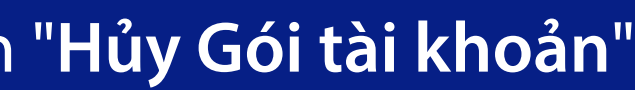

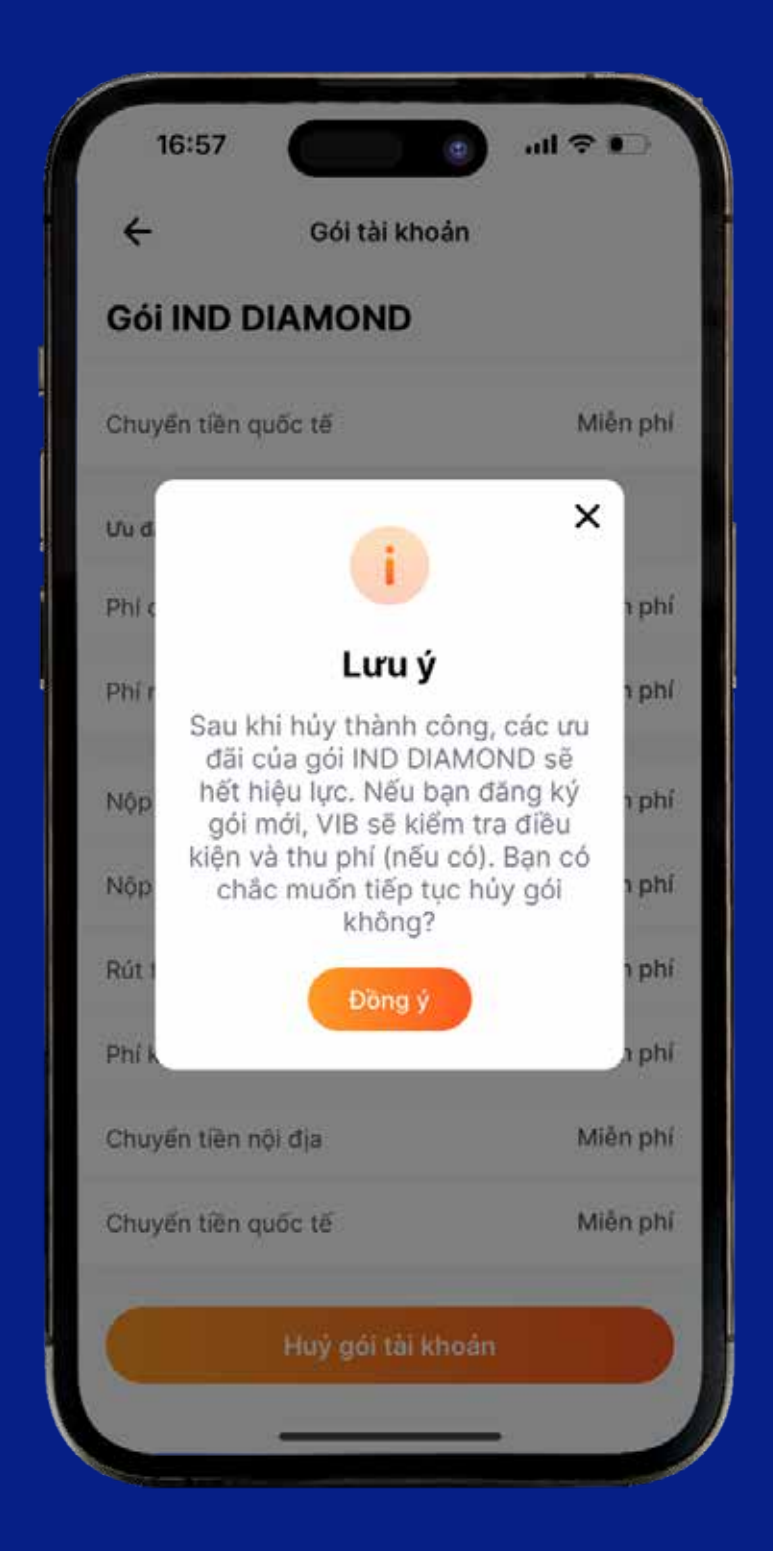

1. Bấm chọn "**Hủy gói**" 2. Chọn "**Hủy Gói tài khoản**" 3. Hệ thống sẽ gửi cảnh báo để KH xác nhận hủy Gói. Chọn "**Đồng ý**"

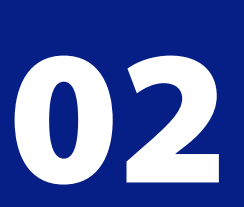

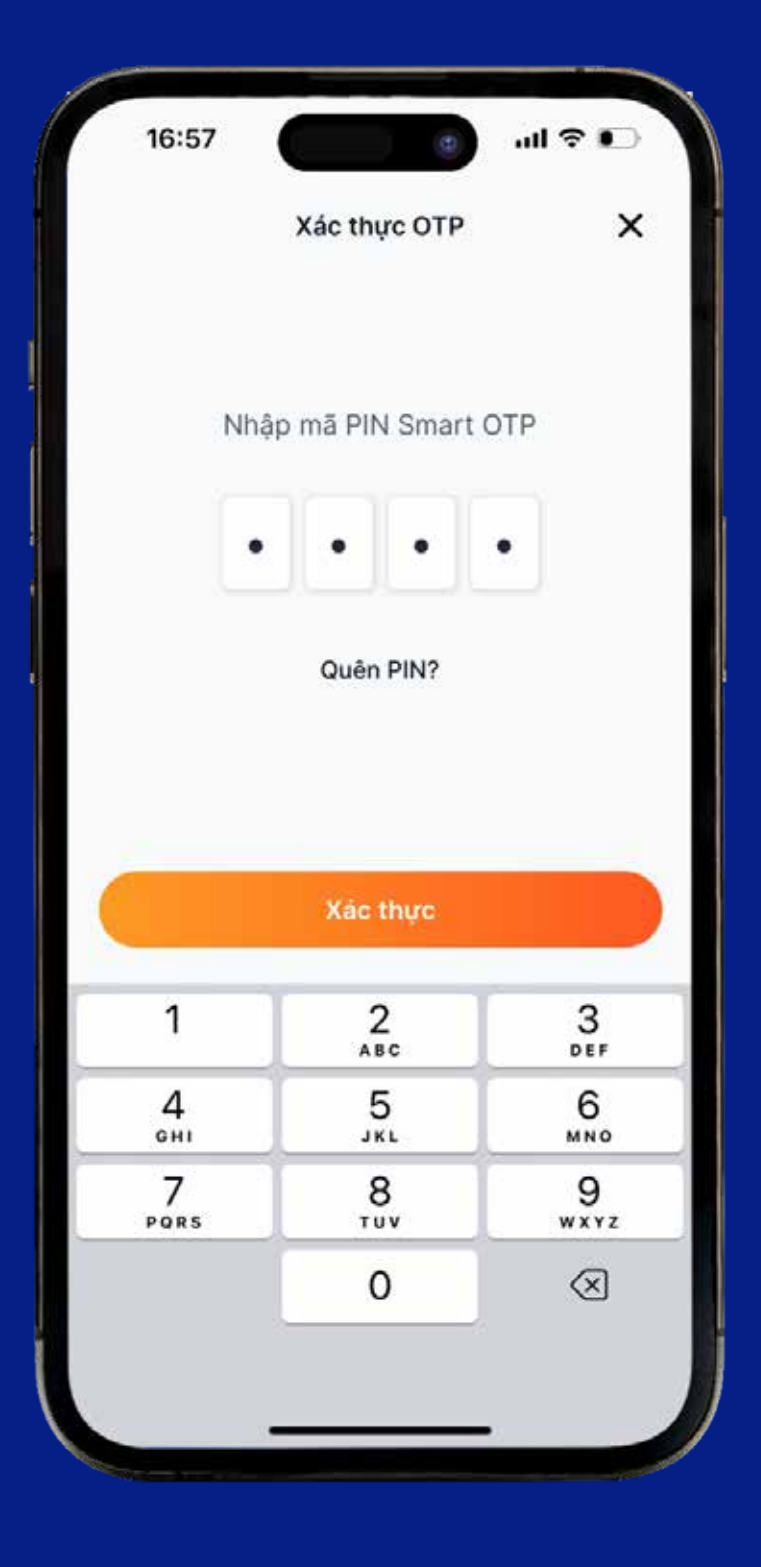

4. Nhập mã **PIN Smart OTP** 5. Hệ thống thông báo

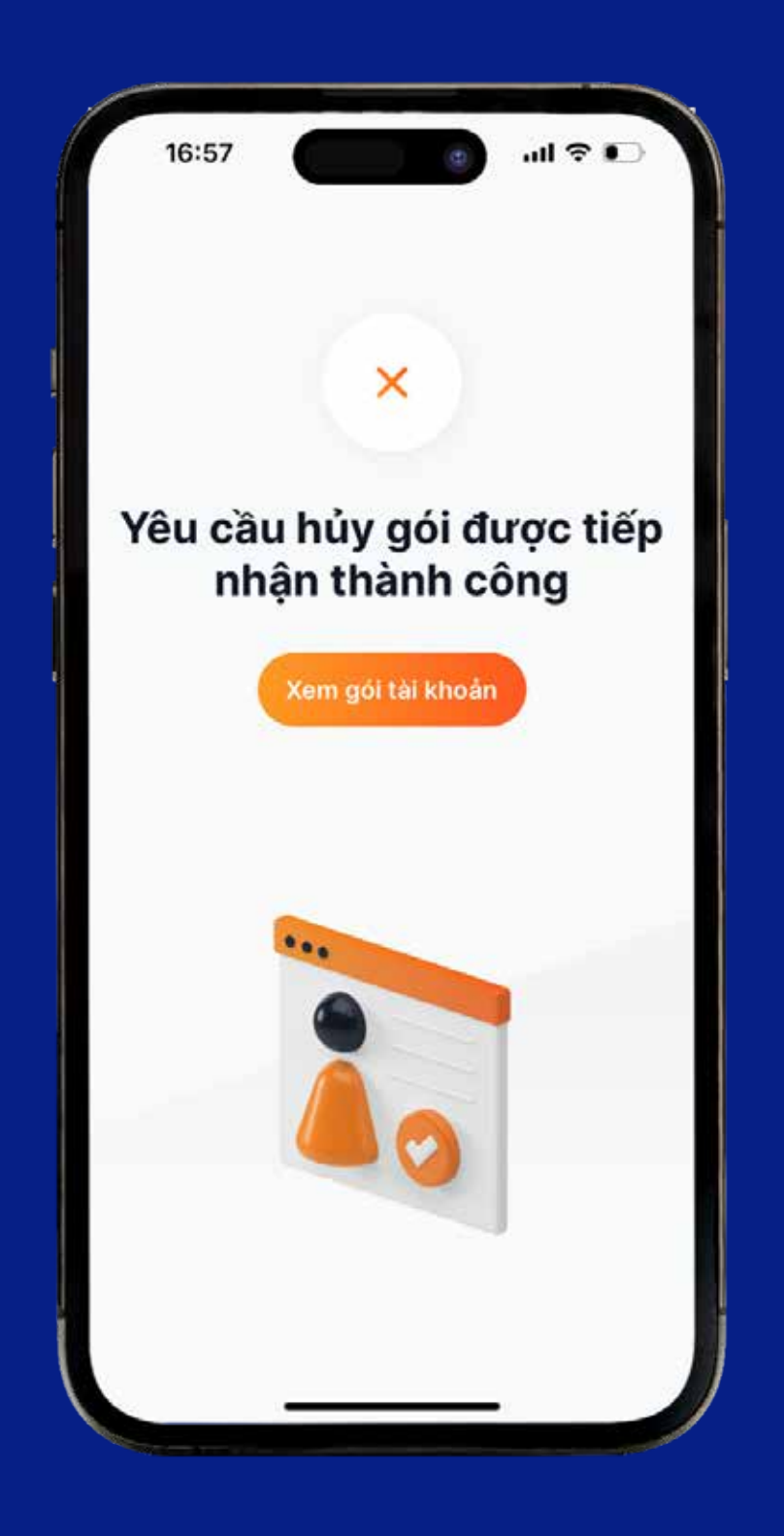

 yêu cầu đã được tiếp nhận. Chọn "**Xem gói tài khoản**" để xem lại

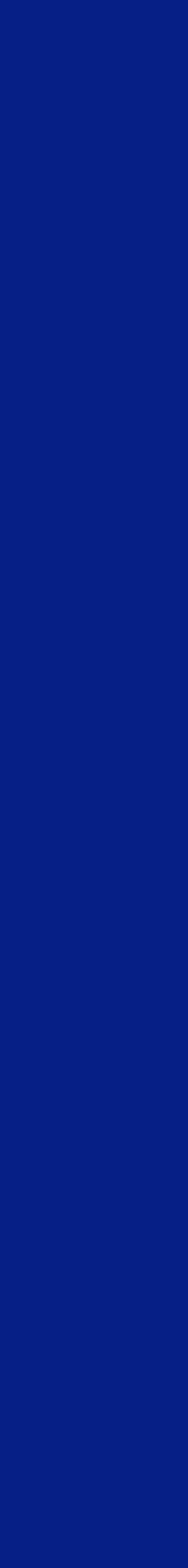